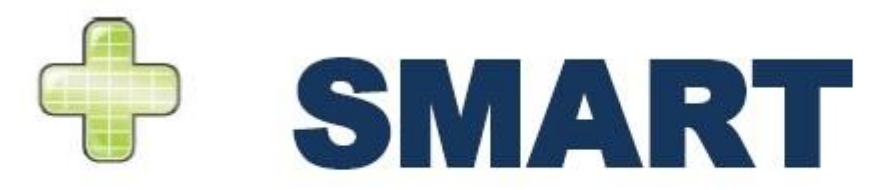

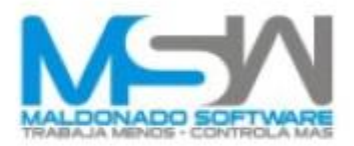

# CAMPEÓN PLUS SMART CÁLCULO DE COSTO INDIRECTO

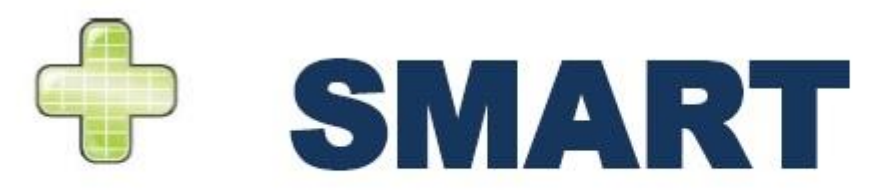

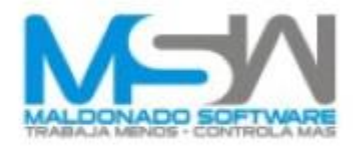

- El **Costo de Indirectos** es un porcentaje del Costo Directo, el cual se calcula en base a los gastos que se realizan durante la obra. Este se divide en 2, **Indirectos de Obra e Indirectos de Oficina Central.**
- Los **Indirectos de Obra** son los gastos que se realizan y que tienen relación con la ejecución y que afectan al personal de control en la obra, renta de bodegas, servicios de laboratorio, viáticos, etc. Los **Indirectos de Oficina Central** son en base a los gastos que se tienen para la operación de oficina ej.: papelería, personal administrativo, servicios de oficina central (luz, agua, predial, etc.), entre otros.

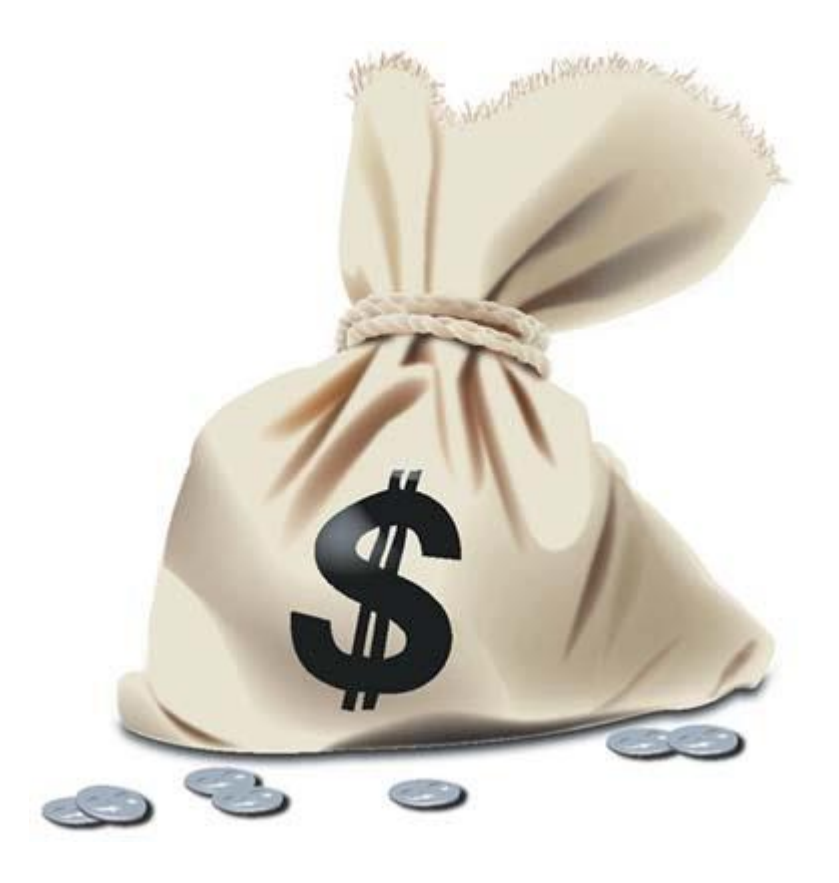

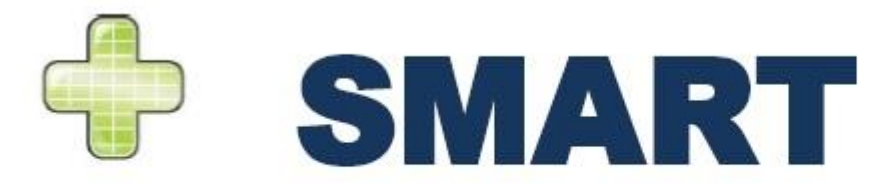

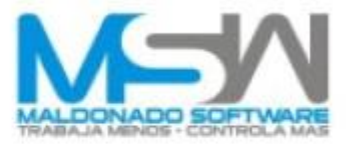

#### El **Campeón Plus Smart** te permite realizar el cálculo de costo indirecto de la siguiente manera:

Se ingresa el porcentaje basado en un valor que se tenga determinado previamente y se asigna dicho porcentaje a la obra, esto generará una cantidad que tendremos que justificar.

Primero hay que posicionarse en las constantes (**K**) en las tarjetas de **Precios Unitarios** y ahí ingresamos los valores de **% Indirectos de Oficina Central** y **%Indirectos de Obra.**

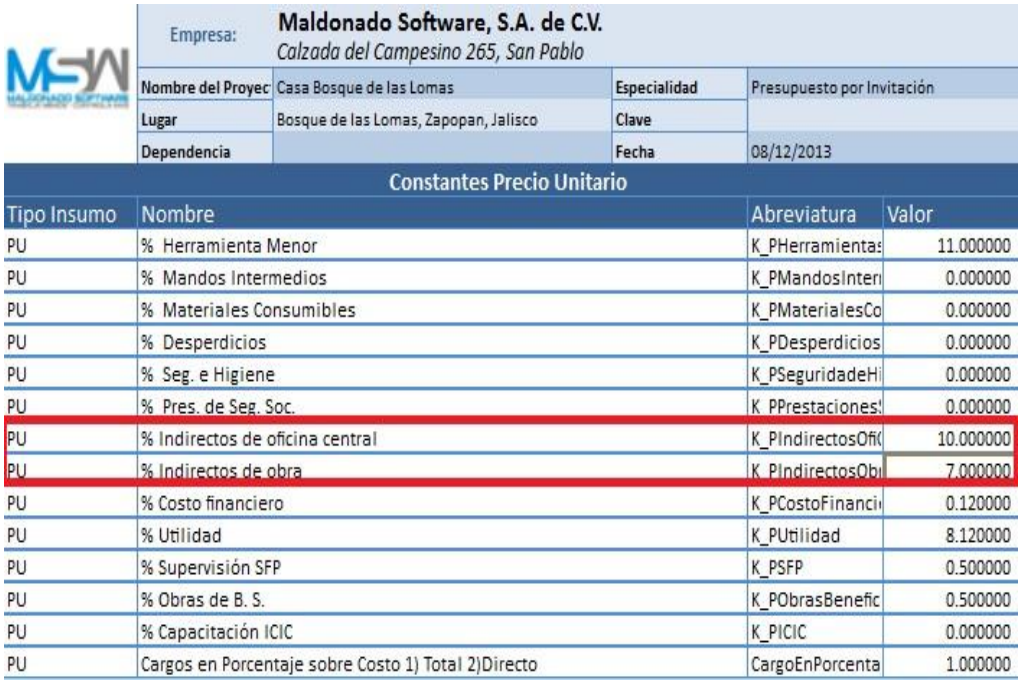

El siguiente paso es realizar los **Cálculos de Presupuestos (Forzar Recalculo y Generar tabla para explosión de Insumos).** Esto para asegurar tener los datos actualizados.

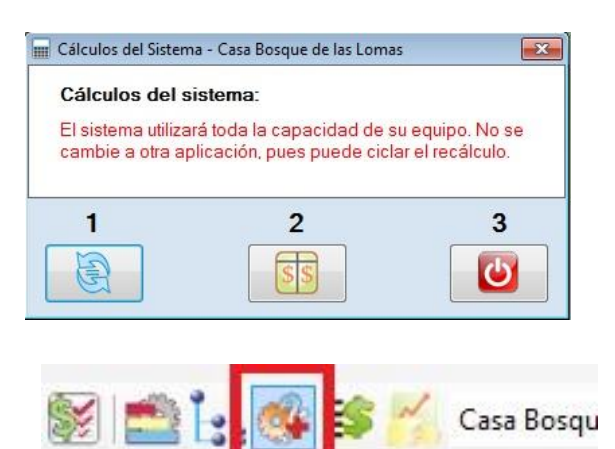

Cálculo Indirectos

Seleccionamos la opción **Cálculo de Indirectos**

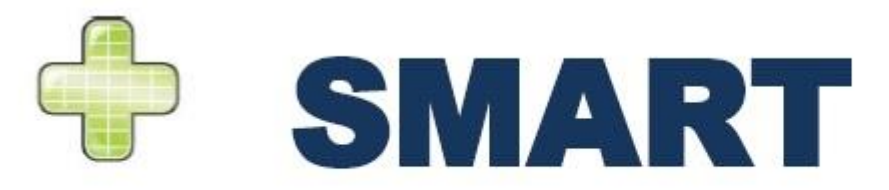

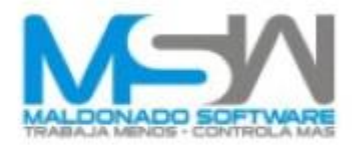

El sistema pregunta si desea actualizar los datos del cálculo a lo cual le sí es la primera vez que vamos a ingresar información, contestamos **SI**, en caso de ya tener información almacenada debemos darle **NO**.

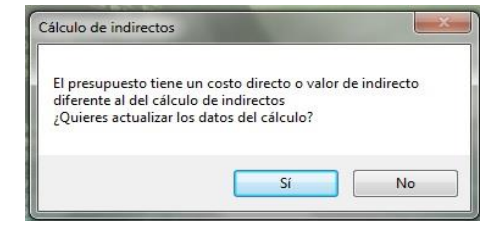

De ahí se despliega una tabla en donde nos muestra, en el encabezado, **Diferencial Indirectos de Obra, Costo Directo, Indirectos de Obra, Diferencial Indirectos de Oficina Central, Duración de la Obra en días e Indirectos de Oficina Central,** en este apartado muestra las cantidades en **Pesos (\$)** de los porcentajes que se aplicaron en las constantes de las tarjetas de **Precios Unitarios.** Esos valores son los que tenemos que justificar, para eso hacemos lo siguiente.

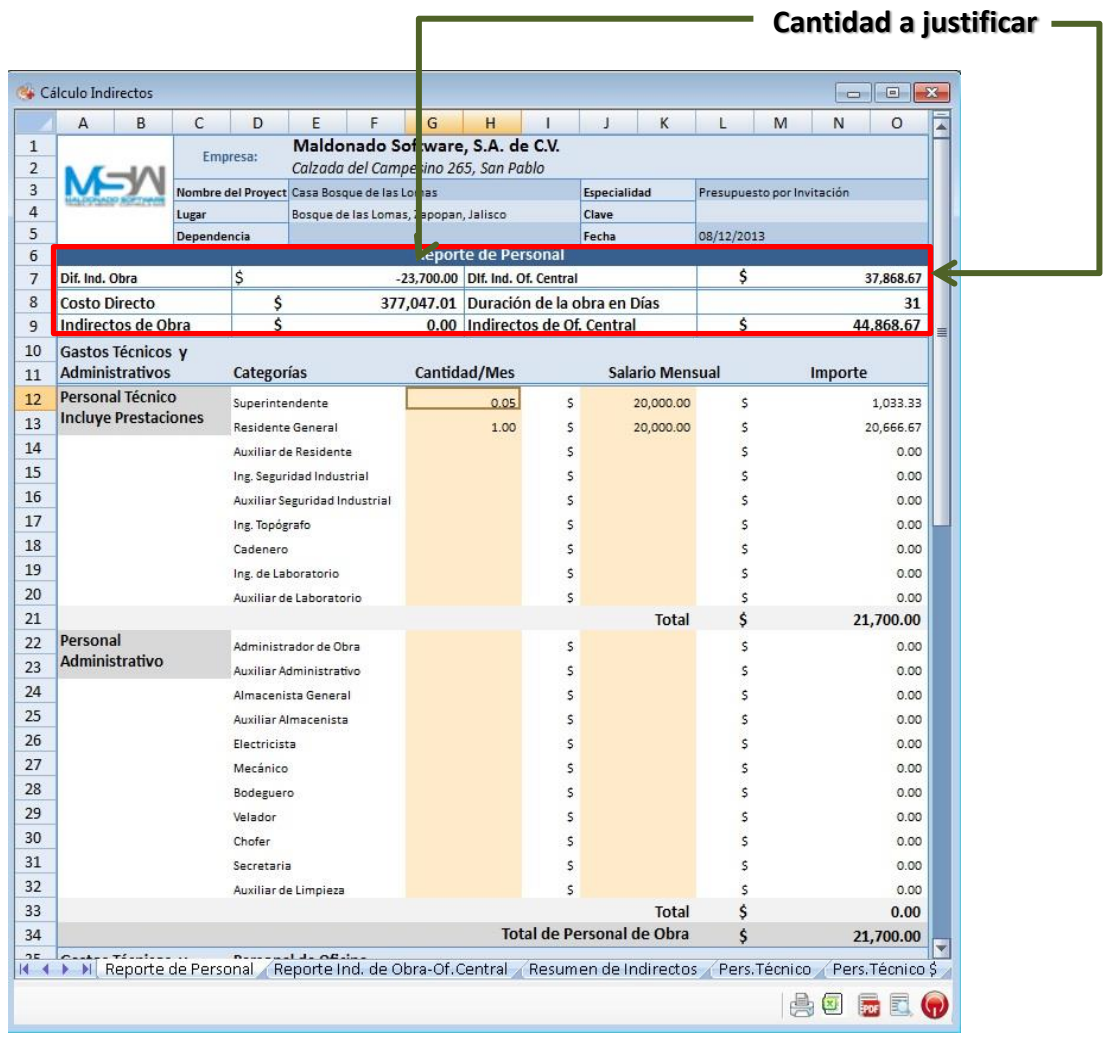

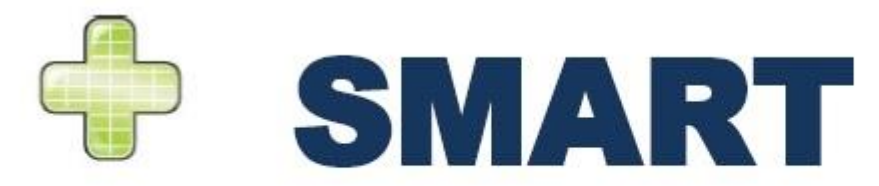

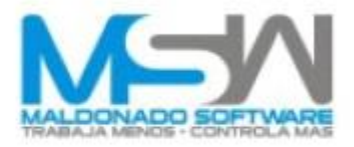

Para iniciar seleccionamos la pestaña de «**REPORTE DE PERSONAL**», la cual está localizada en la parte inferior de la ventana de indirectos (cuando entramos es la pestaña por omisión).

K (4) N Reporte de Personal A Reporte Ind. de Obra-Of.Central A Resumen de Indirectos A Pers. Técnico A Pers. Técnico \$ **Agric Q** 

Ingresamos los valores adecuados de cada uno de los rubros que integren los indirectos (esto será de acuerdo a la obra y especificaciones de la licitación).

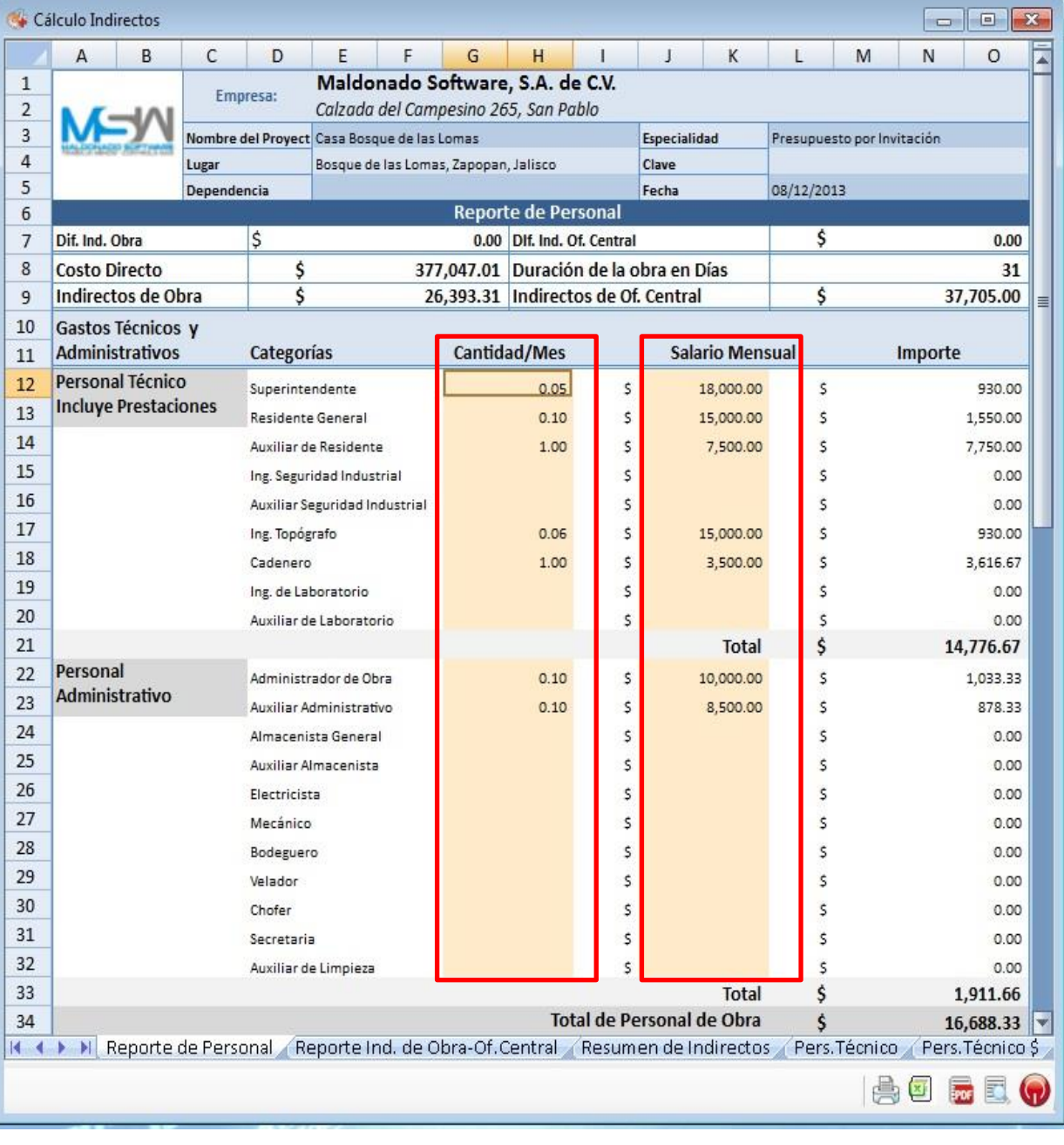

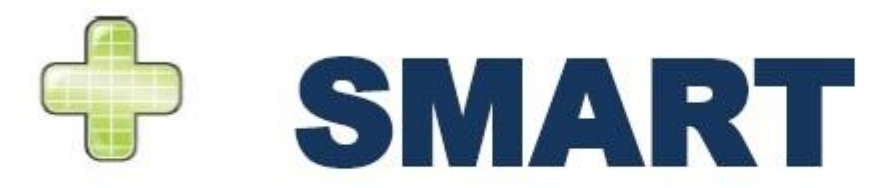

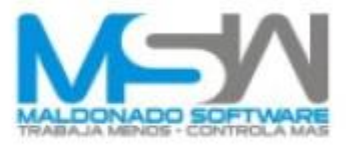

Una vez finalizado con los «**Indirectos de Obra**», seleccionamos la pestaña de «**Reporte Ind. OFICINA CENTRAL**», también localizada en la parte inferior de la ventana de indirectos.

K ( > > > Reporte de Personal Reporte Ind. de Obra-Of. Central Resumen de Indirectos / Pers. Técnico / Pers. Técnico \$ **美国元星(?)** 

Ahí también Ingresamos los valores adecuados de cada uno de los rubros que integren los indirectos (esto será de acuerdo a la obra y especificaciones de la licitación) , lo que buscamos es que **Diferencial Indirectos de Oficina central y Diferencial Indirectos de Obra** queden en ceros.

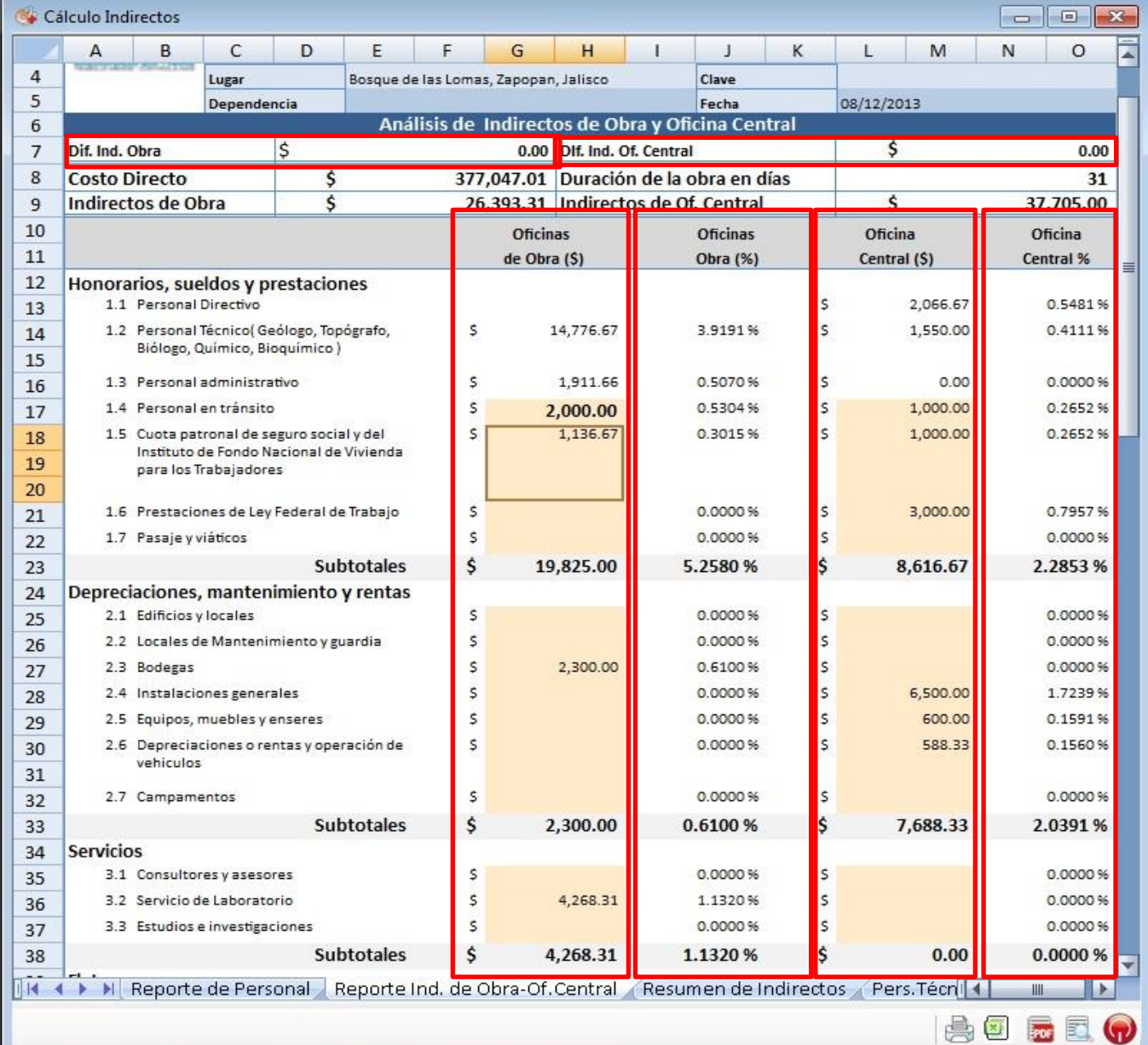

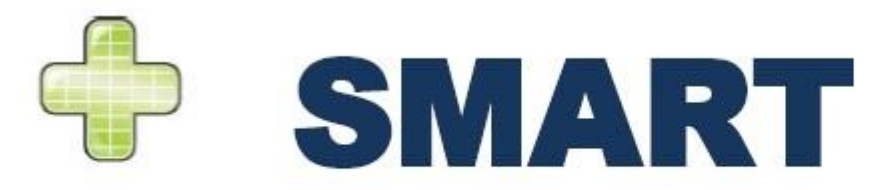

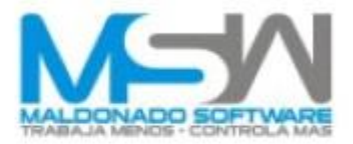

Una vez finalizado el ingreso de información verificamos, para esto seleccionamos la pestaña de «**RESUMEN DE INDIRECTOS**».

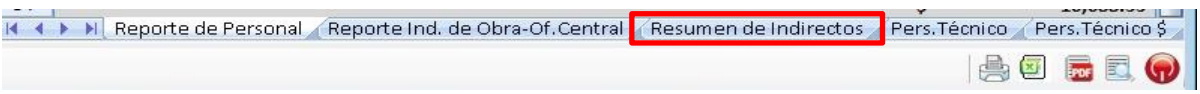

Moldenede Coffee en C.A. de C.V.

Aquí podemos ver en la tabla el **Total de Indirectos** y **% de Indirectos,** los cuales coinciden con los plasmados inicialmente. Es posible que haya pequeñas diferencias de milésimas de punto, las cuales en caso de ser necesario pueden ser corregidas en Excel®, antes de la impresión.

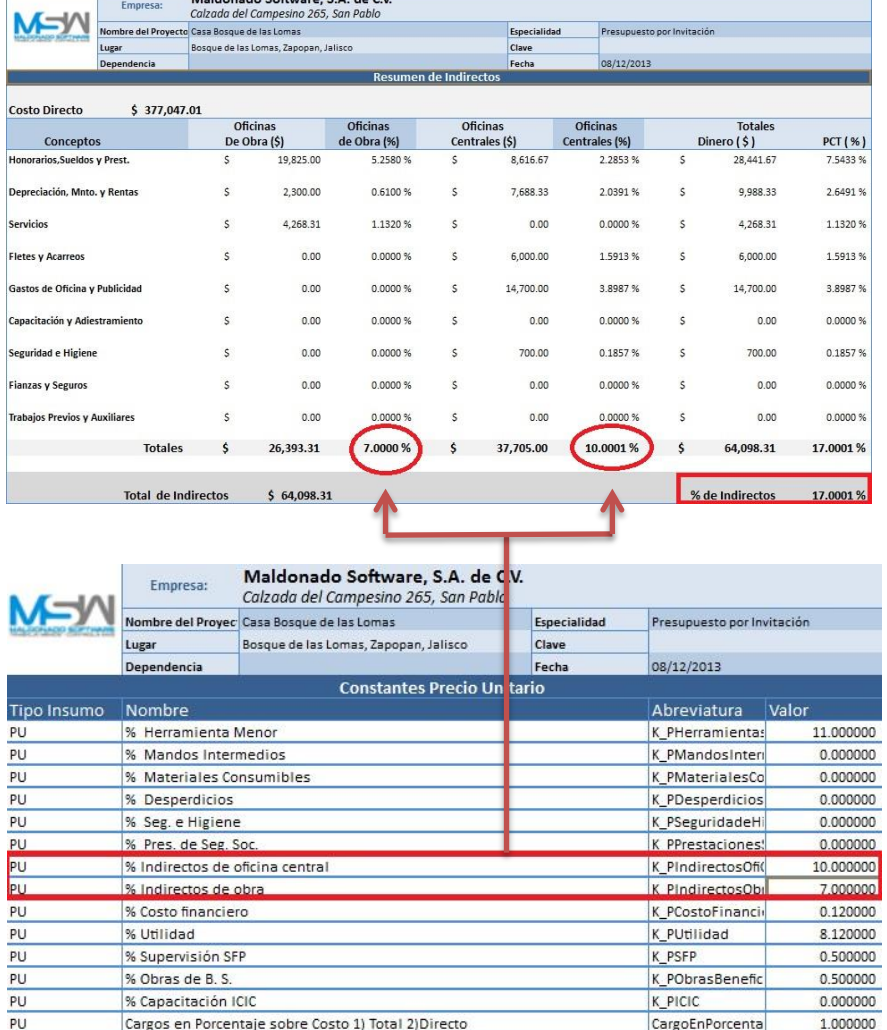

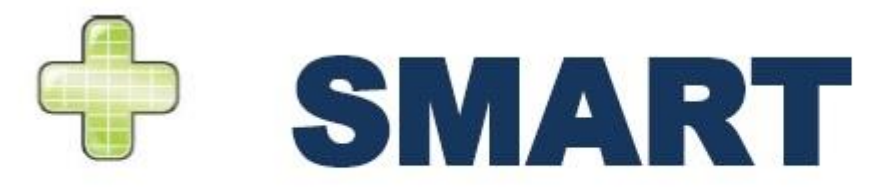

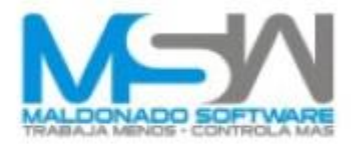

La otra forma de realizar el cálculo de indirectos en el Campeón Plus Smart es ingresando los valores en base a un análisis previo de los gastos que se tienen tanto en la obra como en la oficina central *(Presupuesto Anual)*. Para esta opción es cuestión de capturar los datos de la misma forma que en la opción anterior en las pestañas de «**Reporte de Personal**» y «**Reporte Indirectos de Obra-Oficina Central**».

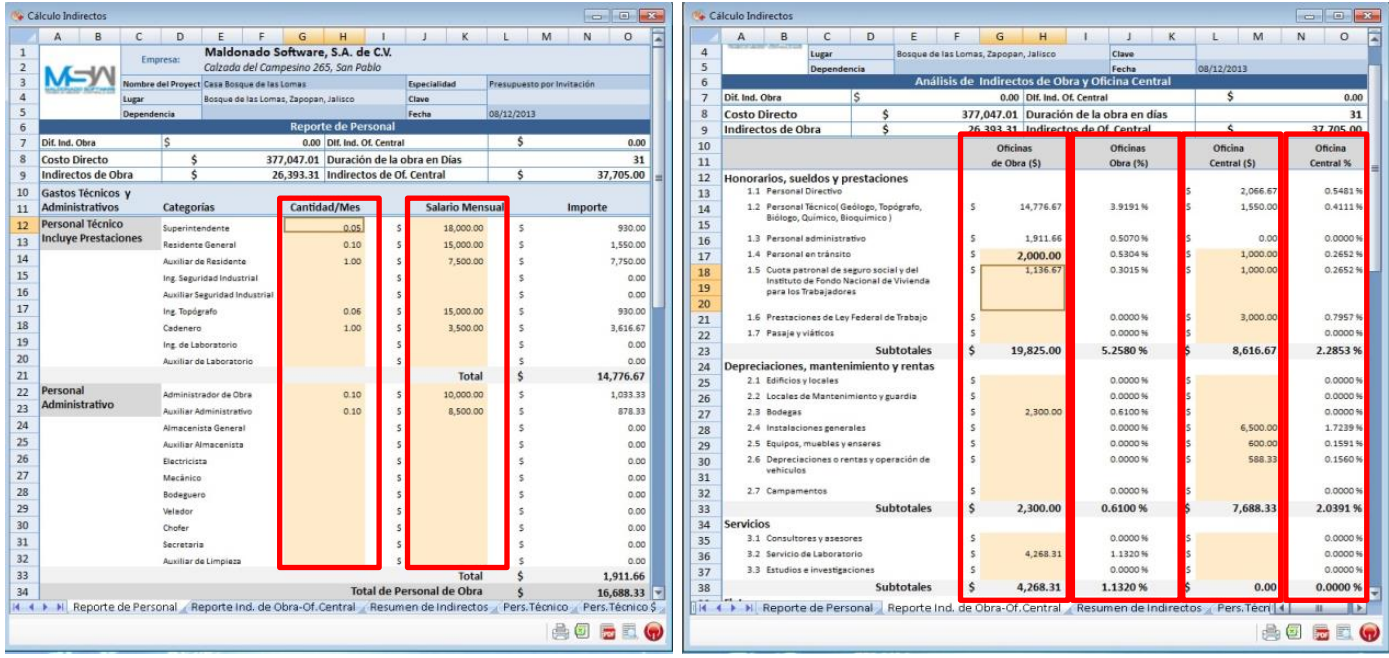

una vez hecho eso , vemos el **Resumen de Indirectos** donde revisamos el total de los porcentajes que se muestran en **Oficinas de Obra (%)** y **Oficinas Centrales,** y una vez revisados los porcentajes los agregamos en las tarjetas de los **Precios Unitarios** en las constantes (**K).**

Después de realizar modificaciones en los datos, debemos realizar los **Cálculos de Presupuestos (Forzar Recalculo y Generar tabla para explosión de Insumos).** Esto para asegurar tener los datos actualizados.

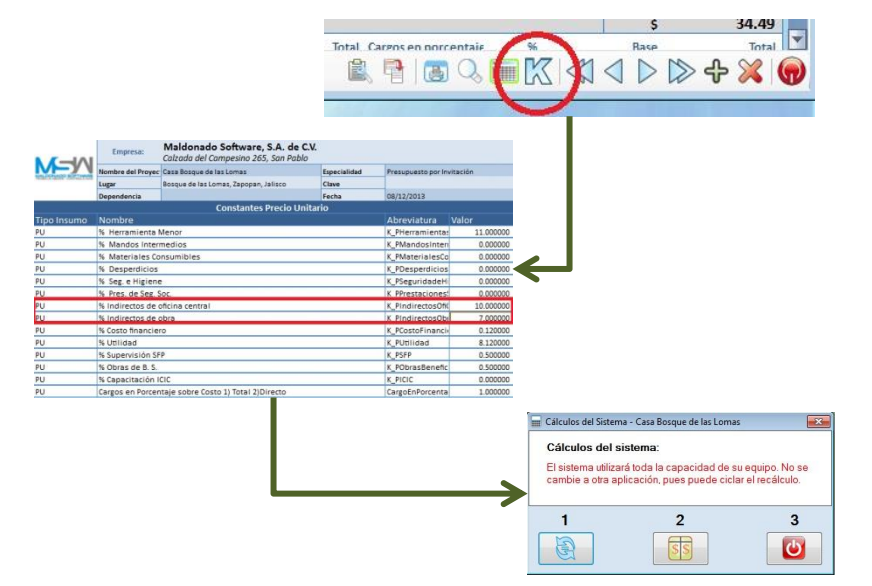

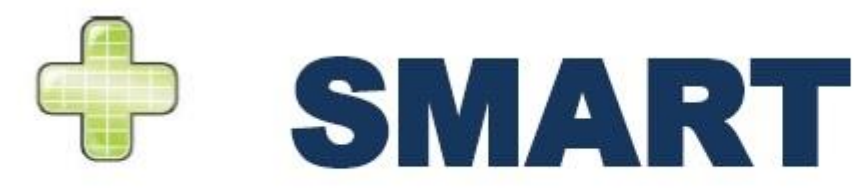

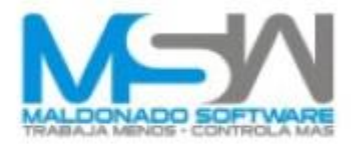

### Una vez realizado el recálculo, revisamos que cuadren los porcentajes.

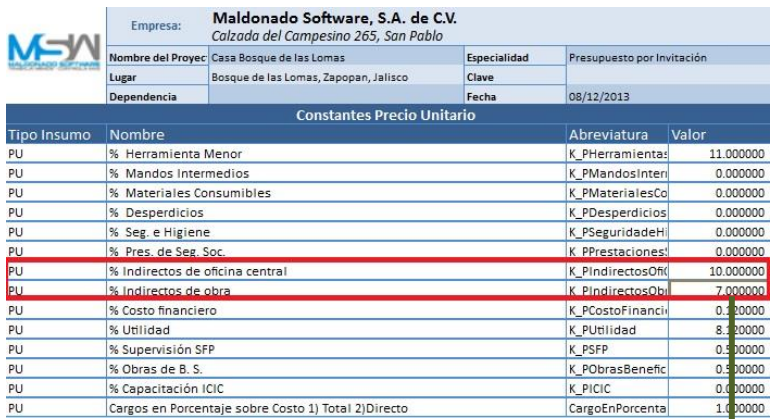

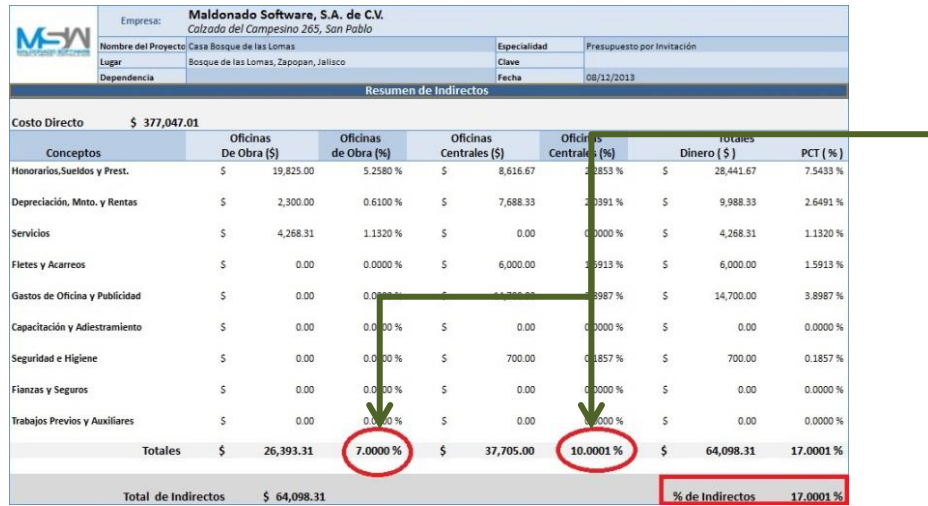

y con esto concluye la tarea de **Análisis de Cálculo de Indirectos.**

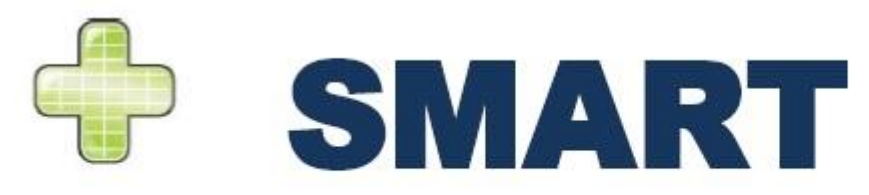

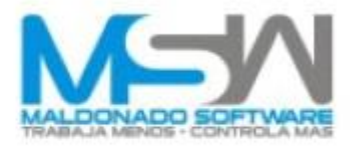

## **MALDONADO SOFTWARE, S.A. DE C.V.**

**Calzada del Campesino # 265 Colonia San Pablo. C.P. 28060, Colima, Col. Mx.**

**Teléfonos Ventas y Soporte:** 

• **Guadalajara**  $\div$  (33)-3560-5830  $\div$  (33)-4780-4476

• **México, D.F.**

- $\div$  (5)-5-3640-9677
- $\div$  (5)-5-8851-3518

• **Monterrey**

- $*( 81) 2282 7891$
- $\cdot$  (81)-1642-8063

• **Resto del País.**

- $\cdot$  (312)-312-3383  $\binom{4}{3}$  (312)-312-5553  $\cdot$  (312)-312-8098
- $\cdot$  (312)-312-8093